## **CREATING AN OVSD AERIES PORTAL ACCOUNT**

*(You may create accounts using many devices - PC, MAC, tablet, smartphone, etc.)*

1. Go t[o https://portal.ovsd.org](https://portal.ovsd.org/). Click on "Create New Account"

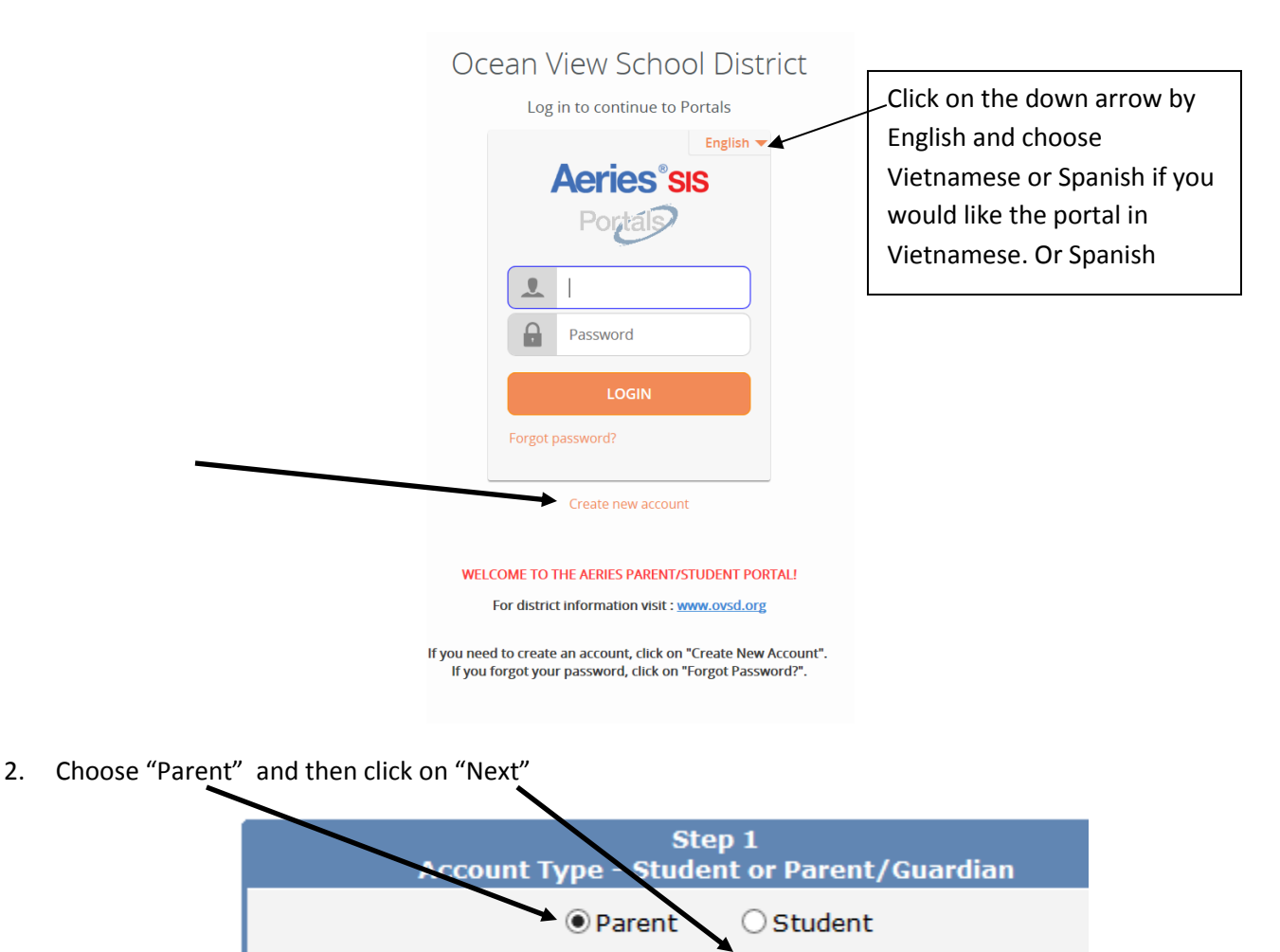

3. Type in your "email" information 2 times and enter a "password" 2 times. Click on "Next" to proceed.

Previous

Next

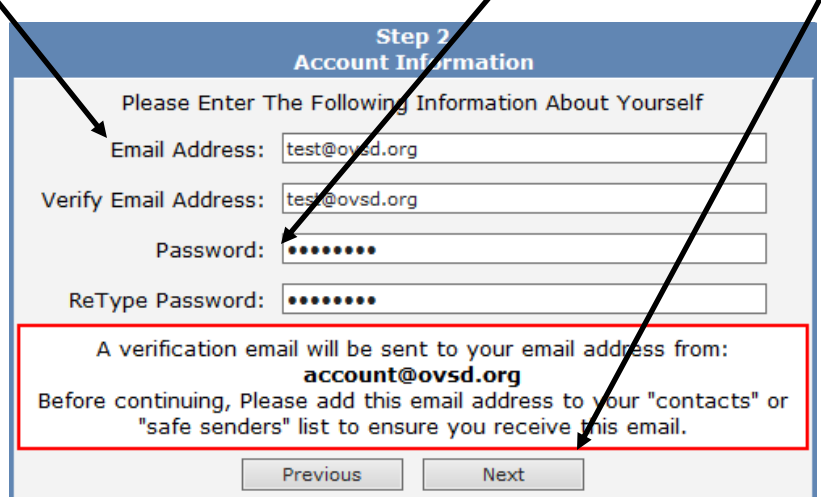

4. You will be given a response that looks like this. Do NOT type in anything here! Go to a new browser window and log in to the email account referenced above. (*You may use your phone to verify your email*)

## Return to Login Page

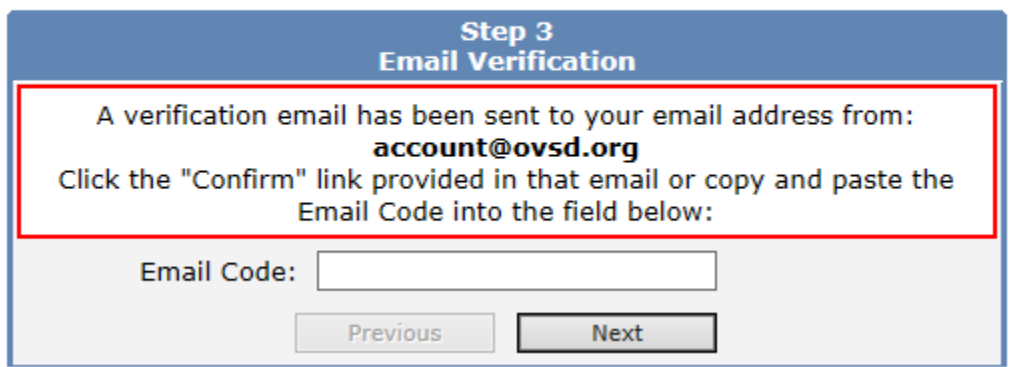

5. Check your email. You will receive a verification email from "account@ovsd.org" at the email address above. Open the email and click on "Confirm This Email Address" to finish the portal account registration. (*If this does not work, go to step #11 below).* 

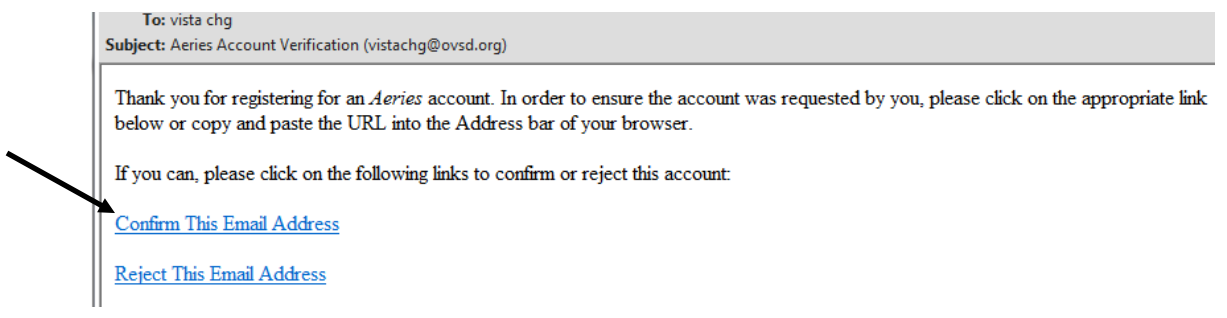

6. You will see a confirmation that you are registered and you can click on "Return to Login Page" or go back to [https://portal.ovsd.org.](https://portal.ovsd.org/) (NOTE: If you confirmed your email address using your nhone and you receive the *successful confirmation message below, you do NOT need to enter in an email code. Go directly to the portal at [https://portal.ovsd.org](https://portal.ovsd.org/) to link to your student*)

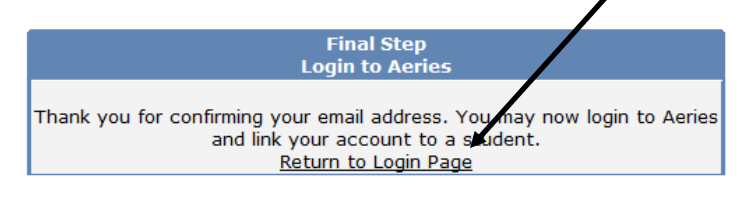

7. You will be returned to the login page where you can now enter your new OVSD portal email address and password you entered above. (*You may also just type i[n https://portal.ovsd.org](https://portal.ovsd.org/) to return to the login page*)

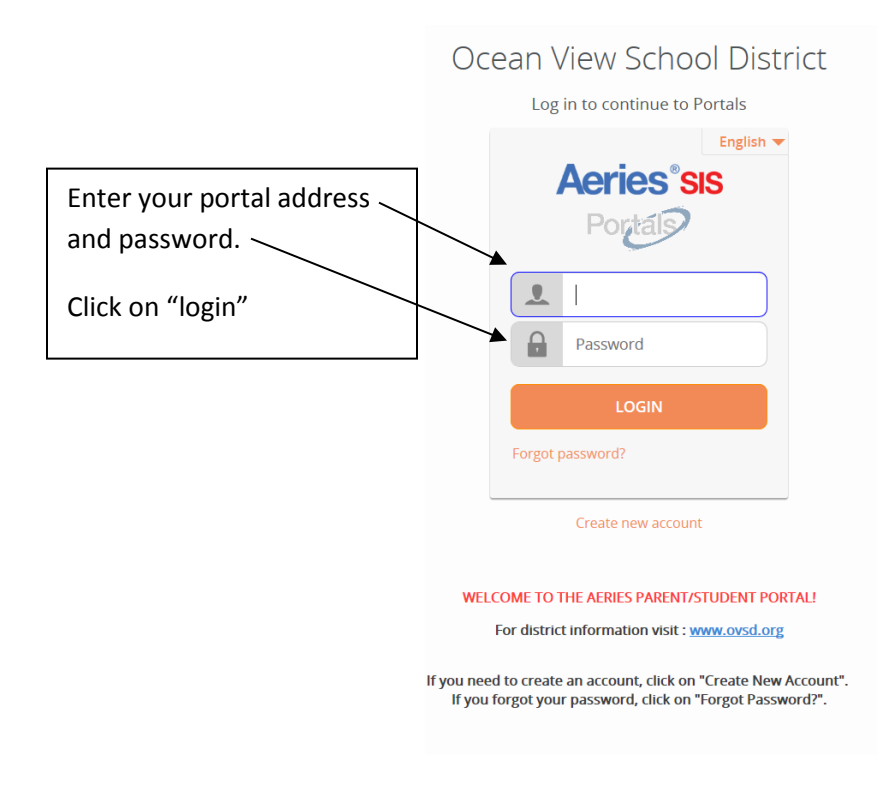

8. Now that your account is created, you will need to link to your students. Use the information on the Portal letter you received from the SCHOOL, **NOT** the email.…Type in your student's permanent ID and VPC Code given in the letter from the school. You will provide the primary phone number you have given the school and click on "Next". If this doesn't work, check the ID and VPC code again and try another phone number. Click on "next."

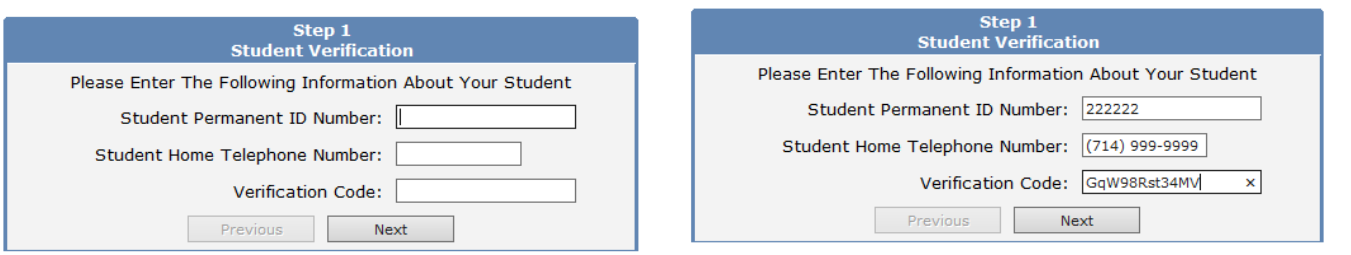

9. If the codes match, you will be given a list of your students' contacts. You can choose which contact you are (*or "None of the Above" if you are not listed*). Your email address will be added to this contact and you will now be linked to your student. Click on "next" to continue.

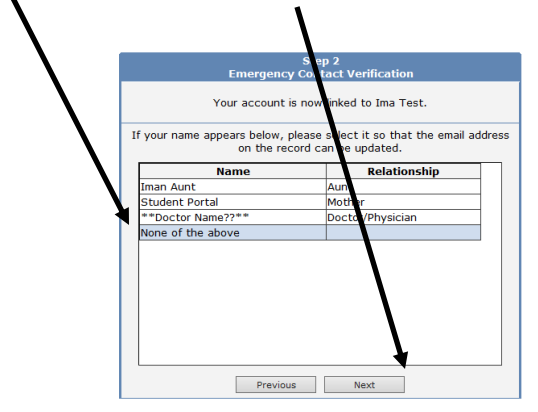

10. If you have another student you can "Add another student" now or if you Click on "Change Student" you can drag to your student to begin accessing your student's information. You can also try clicking on "Home" to begin accessing your student's information.

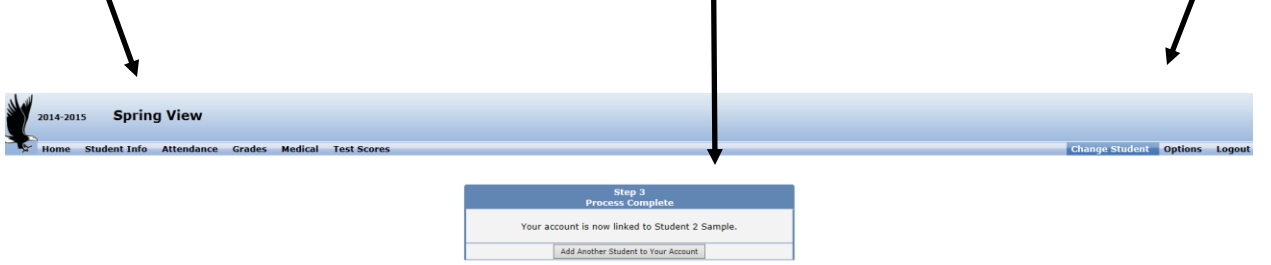

## CONGRATULATIONS! YOU ARE DONE LINKING TO YOUR STUDENT(s)!!

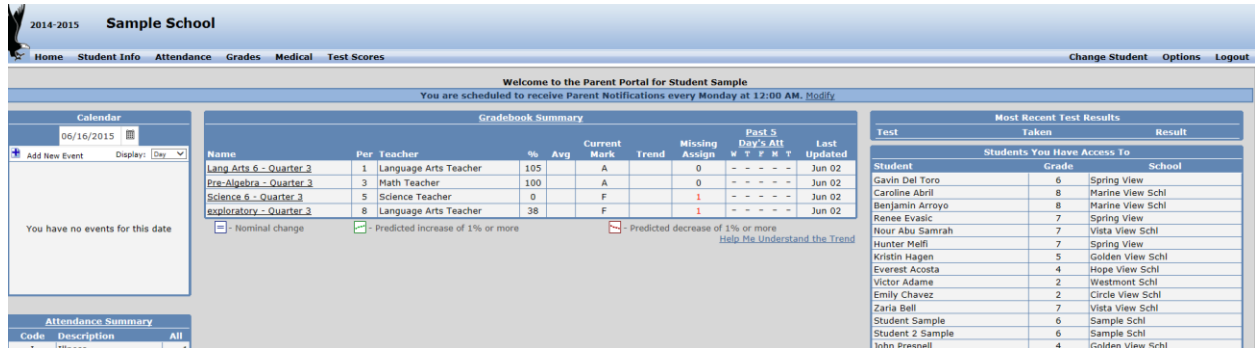

## **\*\*Use the Below steps ONLY if you could NOT get past step #4 above**.

If clicking on "Confirm this Email Address" did not work or you cannot click on the link, you can also use the information at the bottom of the email. *(Do not use the code here…use the code from your email)*

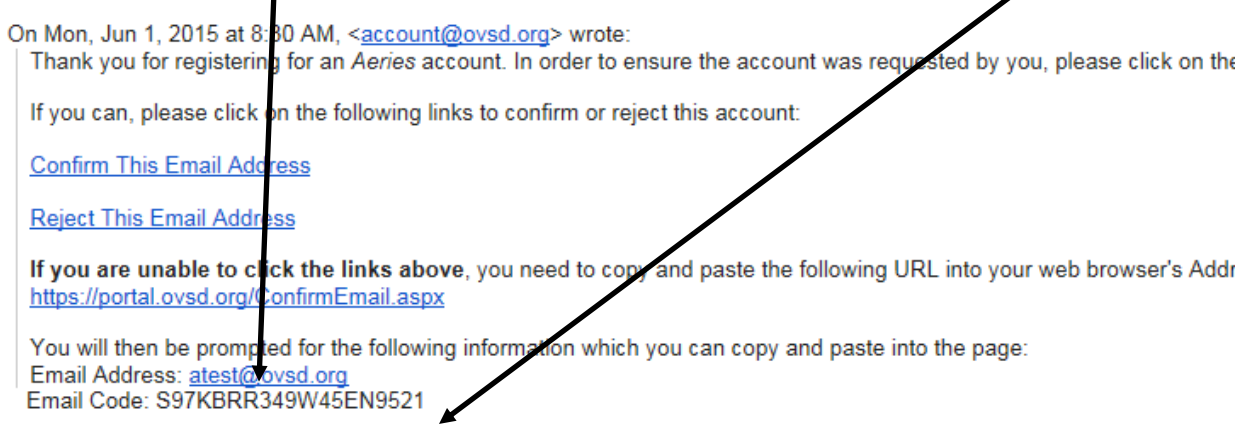

11. If the confirm email did not work, go back to the screen that you left in the other window (tab). Type in the email code provided in the email in the "Email Code" box on the screen. USE THE EMAIL CODE FROM YOUR EMAIL NOT THE SAMPLE ABOVE (*Be careful just cutting and pasting. If you accidentally include any spaces*  when you cut from the email, the code may not work. If this happens, just try typing the code in by hand). Click on "Next".

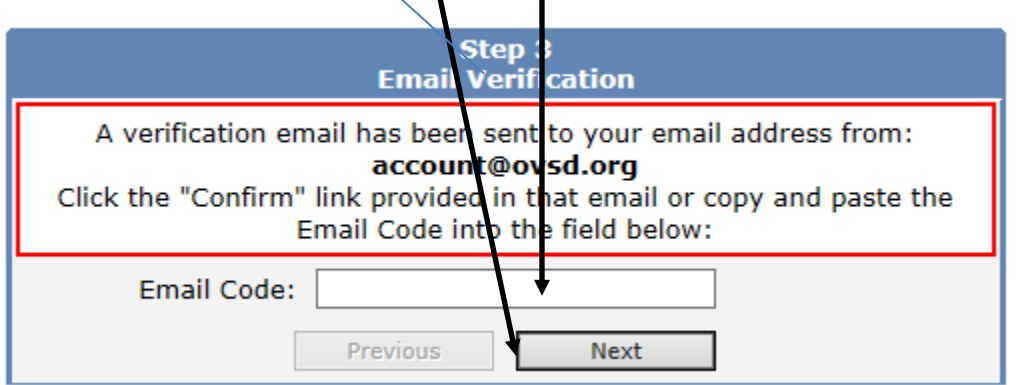

12. If you are successful, you will now get a screen that looks like below. Return to step #6 above to continue linking to your students!

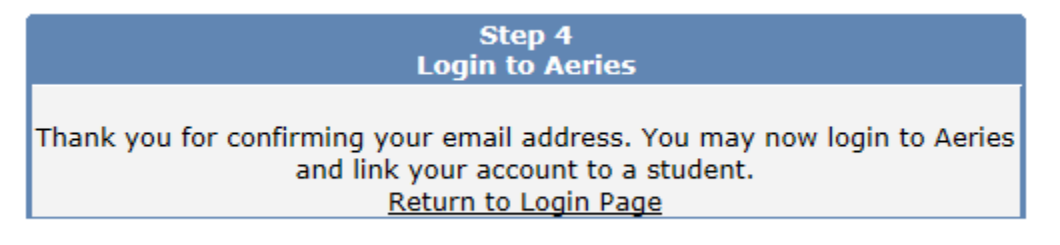